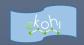

# eKohi CMS Backoffice School Reference Cards

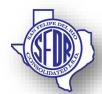

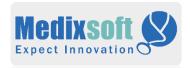

# **Content**

| School Content                  |
|---------------------------------|
| School                          |
| School Internal Page            |
| Staff                           |
| School Featured News Repository |
| School Featured News            |
| School Contact                  |
| School Links                    |
| Upcoming Calendar Events        |

# School Internal Page (Create, Delete, Edit)

#### Create Content

- Select Content>Schools > "School Type" > "Appropriate School"
- ♣ Click the three dots ... next to the node
- (Alternate) Select Actions dropdown at top right
- (Alternate) Select Create
- Select School Internal Page.
- Under Page Info Tab fill in the Name, Banner Image, Header Text, Page Text, Block Sets (if any), Quote (if any) and other mandatory Information.
- Under Metadata tab select "Include in Navigation?"
- Click Save /Send to Publish / Publish.

- Select Content>Schools > "School Type" > "Appropriate School" > Navigate to the appropriate Internal Page Content.
- Select the page element and delete, if blockset use "X" on right.
- To delete entire internal page, select page > action at top right & click "Delete".

- Select Content>Schools > "School Type"> "Appropriate School"> Navigate to the appropriate Internal Page Content.
- Under Page Info Tab > Edit
- Name, Banner Image, Header Text, Page Text, Block Sets (if any), Quote (if any).
- Click Save /Send to Publish / Publish.

# Tips:

"School Internal Page" content can be created almost anywhere under the School Home Node.

# School Staff (Create, Delete, Edit)

#### Create Content

- Select Content>Schools > "School Type" > "Appropriate School"
- Click the three dots ... next to the node
- (Alternate) Select Actions dropdown at top right
- Select School Staff Page.
- Under Staff Home Tab fill in the Name, Banner Image, Header Text, Page Text, Block Sets (if any), Quote (if any) and other mandatory Information.
- Under Metadata tab select "Include in Navigation?"
- Click Save /Send to Publish / Publish.

- Select Content>Schools > "School Type" > "Appropriate School" > Navigate to the appropriate School Staff Content.
- Select the desired element and delete, if Staff Info or Supporting Staff use "X" on right.
- To delete entire School Staff page, select page > action at top right & click "Delete".

- Select Content>Schools > "School Type" > "Appropriate School" > Navigate to the appropriate School Staff Content.
- Under Staff Home Tab > Edit
- Name, Banner Image, Header, Description, Staff Info (if any), Supporting Staff (if any).
- Click Save /Send to Publish / Publish.

# Tips:

"School Staff" content can be created under the School Home Node.

# Campus News/Announcements

(Create, Delete, Edit)

#### Create Content

- Select Content>Schools > "School Type"> "Appropriate School"> Home Elements
- Click the three dots ... next to the node
- (Alternate) Select Actions dropdown at top right
  & Create / (Alternate) Select Create
- Select Featured News Repository>Featured News and under Introduction Tab, default is Campus News, select for Announcements.
- Fill in the Name, Teaser Text and other mandatory Information.
- If necessary create article on next tab.
- Select "Show on Home Page?"
- Click Save /Send to Publish / Publish.

- Select Content>Schools>"School Type">"Appropriate School"> Navigate to the appropriate Campus News / Announcement Content.
- Select the desired element and delete.
- ♣ To delete entire News Content, select page > action at top right & click "Delete".

- Select Content>Schools > "School Type" > "Appropriate School" > Navigate to the appropriate News Content.
- ♣ Under Introduction Tab > Edit
- Header, Teaser Text, External Link.
- Under News Article Tab > Edit
- The News Article is a freestyle page and as such requires a basic knowledge of CSS.
- Click Save /Send to Publish / Publish.

# Tips:

- "News" content can only be created under the "Featured News Repository".
- Having an External Link on the Introduction Tab redirects to the selected page instead of the content from the News Article tab.

# School Contact (Create, Delete, Edit)

#### Create Content

- Select Content>Schools > "School Type"> "Appropriate School"> Home Elements
- ♣ Navigate to the School Contact Information.
- Under School Contact Information Tab and School Contact Information section fill out the school contact Information or edit existing.
- Fill in the Name, School Name, Address, Phone, Fax, Official, Designation, Timings and other mandatory Information.
- Select "Include In Page?"
- Click Save /Send to Publish / Publish.

- Select Content>Schools > "School
  Type"> "Appropriate School"> Home Elements
- Navigate to the School Contact Information.
- Select the desired element and delete.
- To delete entire Contact Information Content, select page > action at top right & click "Delete".

- Select Content>Schools > "School Type"> "Appropriate School"> Home Elements
- Under School Contact Information Tab and School Contact Information section edit the following Info.
- Update the Name, School Name, Address, Phone, Fax, Official, Designation, Timings and other mandatory Information.
- Navigate to the School Contact Information.
- Click Save /Send to Publish / Publish.

# Tips:

State can be picked either from the list or from the map view.

# Programs / Quick Links (Create, Delete, Edit)

#### Create Content

- Select Content>Schools > "School Type"> "Appropriate School"> Home Elements
- Navigate to either Programs / Quick Links.
- Under School Links Tab and School Media Links section click + on any link to create a new Link.
- Based on type of Link use either
- Internal Page Link
- Fxternal Link
- Document Link
- Fill in the mandatory Information
- Select "Include In Page?"
- Click Save /Send to Publish / Publish.

- Select Content>Schools > "School Type"> "Appropriate School"> Home Elements
- Navigate to either Programs / Quick Links.
- ♣ Select the desired link and click "X" to delete.
- To delete entire Programs / Quick Links > action at top right & click "Delete".

- Select Content>Schools > "School Type"> "Appropriate School"> Home Elements
- Navigate to either Programs / Quick Links.
- Under School Links Tab and School Media Links section edit the following Info.
- Based on type of Link use either
- Internal Page Link
- External Link
- Document Link
- ♣ Edit any other Information
- Click Save /Send to Publish / Publish.

# Tips:

If there is only one link present and needs to be deleted, click + to add a new link and then click X to delete current.

# Calendar Events (Create, Delete, Edit)

#### Create Content

- Select Content>Schools > "School Type"> "Appropriate School"> Home Elements
- ♣ Click the three dots ... next to the node
- (Alternate) Select Actions dropdown at top right
  & Create / (Alternate) Select Create
- Select Calendar.
- Fill in Event Information.
- Select "Show on Site?"
- Select "Include In Navigation"
- Click Save /Send to Publish / Publish.

- Select Content>Schools>"School Type">"Appropriate School"> Navigate to the appropriate upcoming calendar event
- Select the desired event and delete.
- To delete all the events, select page > action at top right & click "Delete".

- Select Content>Schools > "School Type" > "Appropriate School" > Navigate to the appropriate upcoming calendar events Content.
- Under Design Tab > Edit
- Event Name, Event Description, All Day Event,
- Event Start, Event End, Event Link, Event Color.
- Click Save /Send to Publish / Publish.

# Tips:

"Calendar Events" content can only be created under "Calendar".

# **Other Important Concepts**

# **Publishing**

- Publishing enables the content push onto the site
- The ability to publish is determined the user types.
- The approval workflow determines the publishing methodology.
- Send to Publish / Publish is configured as per the user role.

# **Un-Publishing**

- The Content that should be removed from the site need not be deleted from the eKohi CMS completely, it simply can be un-published.
- Un-publishing content allows to save work and eliminate rework.
- The Un-Publishing rights are also configured as per the user role and normally tied together with the Publishing rights.

#### Restrict Access

The Restrict Access allows the implementation of membership on the site, with varied content access based on their login state.

## Media

The Media is organized in the same way as the site structure as in Content, however it constantly needs to be reorganized as per the logical partitioning created per each page.

# **Analytics**

- ➡ The analytics provide performance monitoring parameters for the site, this greatly enhances the ability to customize and cater to the specific needs of the site users.
- The analytics access is restricted only to a few specialized users.

## **Forms**

- The forms provide a way for the website user feedback and can be customized as per the specific modes of feedback required.
- This is also restricted only to a few specific users and can be configured as per the user roles.